# **GIMP:in tasotyökalu**

GIMP:in tasotyökalu on nimensä mukaisesti työkalu, jolla hallitaan tasoja, niiden läpinäkyvyyttä, lukumäärää ja muita ominaisuuksia. Kysymyksessä on nykyajan kuvankäsittelyn eräs arkipäiväisimmistä ja käyttökelpoisimmista apuvälineistä minkä hallintaa edellytetään kaikilta, jotka väittävät osaavansa edistyneempää kuvankäsittelyä. Tasojen käytön hallinta on monien ihmisten mielestä "murrosvaihe" tavallisen amatöörin ja edistyneemmän kuvankäsittelijän välillä. Kysymyksessä on vaikea asia. Monet ihmiset jättävät mielellään tasojen opiskelun väliin koska pitävät asiaa turhan sotkuisena tai monimutkaisena. Tällöin kuitenkin menetetään kokonainen ajattelusuuntaus kuvankäsittelyssä, mikä on todella paljon. Ymmärrän kuitenkin itsekin yrityserehdys-menetelmän kautta asian oppineena sen, että tasot ovat haastavia työkaluja. Jos sinusta tuntuu siltä, että et ole valmis opiskelemaan niitä, niin opiskele enemmän "tavallista" kuvankäsittelyä, kuten suotimien käyttöä, koon ja formaattien muuntamista, reunojen muotoilua ja muuta yksinkertaisempaa. Kun tarpeeksi kauan harjoittelet niitä asioita, tunnet että on uusien haasteiden aika. Silloin on aika siirtyä uusien haasteiden pariin, ensimmäisenä esimerkiksi tasoihin.

#### **Mikä taso on? Entä sen läpinäkyvyys (peitto)?**

Tasot (engl. layers) ovat kuin piirtoheitinkalvoja, jotka asetetaan päällekkäin niin, että kukin taso näkyy läpi sillä läpinäkyvyydellä, millä sen on säädetty näkymään. Tasoilla on aina tietty järjestys alimmasta päällimmäiseen. Tason läpinäkyvyys taas voi olla mitä tahansa nollan ja sadan prosentin väliltä. **Huomio!** Suomenkielisessä GIMP:issä käytetään sanaa "peitto" sanan "läpinäkyvyys" sijasta. Englanninkielinen termi on "Opacity". Täysin läpinäkyvä taso on mielenkiinnoton siinä mielessä että se ei tietenkään näy kuvassa ollenkaan. Kuitenkin täysin läpinäkyvällekin tasolle on olemassa käyttöä, sille voidaan liittää muita objekteja kätevästi. Täysin läpinäkymätön taso on taas sellainen, että sen alta ei luonnollisesti näy yhtään mitään. Jos siis kuvassasi, jossa käytät tasoja, on yksi täysin läpinäkymätön taso, sen on oltava alimpana, koska sen alla olevat tasot eivät näy. Tasojen määrää, joita voit käyttää ei ole periaatteessa rajoitettu, käytännössä ohjelma menee todennäköisesti jumiin muutaman sadan tason lisäyksen jälkeen. Kuitenkin tavallisesti harvoin tarvitsemme enempää kuin kolmea tai neljää tasoa. Jotkut erikoistyöt voivat toisaalta vaatia jopa monia kymmeniä eri tasoja. Tasotyökalu, jossa kaikki tasot näkyvät avataan GIMP:issä näppäinyhdistelmällä "Ctrl-L" tai avatun kuvaikkunan valikkoriviltä "Ikkunat"=>"Tasot".

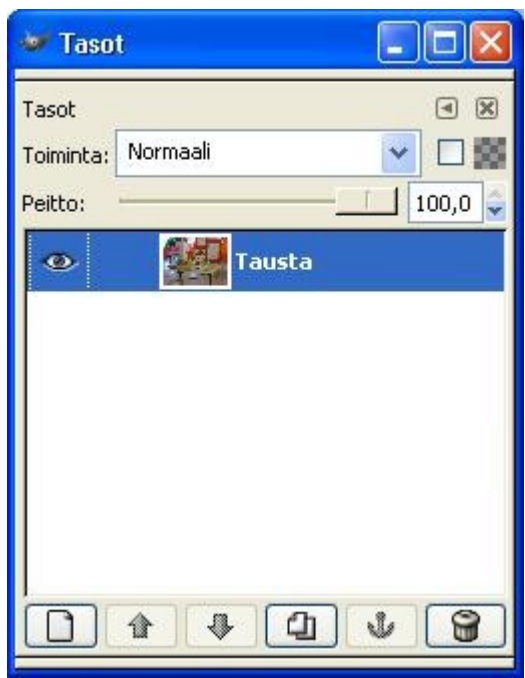

Kuva 1. Jokaisen tavallisen kuvan tasotyökalussa näkyy vain yksi taso, tässä nimellä "tausta".

### **Tasojen järjestys**

Tasojen järjestys on olennainen käsite järkevässä kuvankäsittelyssä. Tasoilla on aina tietty järjestys, alimmasta ylimpään. *Tasotyökalussa pinon päällimmäisin taso on myös oikeasti päällimmäisin taso, pinon alimmainen taso taas oikeastikin alimmainen taso.* Eräs tämän periaatteen merkitys tulikin jo esille: jos meillä on kaksi tasoa, osittain läpinäkyvä ja täysin läpinäkymätön, niin osittain läpinäkyvä näkyy kuvassa ainoastaan jos se on *päällimmäisenä*, täysin läpinäkymättömän tason päällä. Jos osittain läpinäkymätön taso on täysin läpinäkymättömän alla, niin se ei näy kuvassa ollenkaan. Tasojen järjestystä voidaan luonnollisesti vaihdella vapaasti. GIMP:issä tasojen järjestystä voidaan muuttaa tarraamalla hiiren ykköspainikkeella tietystä tasosta kiinni ja siirtämällä sen toisen tason alle/päälle.

#### **Ajattele pinoa!**

Jokainen meistä tietää mikä on pino. Tasot asetetaan kuvankäsittelyohjelmassa pinoon, ja tämän pinon "poikkileikkaus" esitetään tasotyökalussa "Ikkunat"=>"Tasot". Esimerkiksi kuvassa 2 alimpana on taso jonka nimi on **Tausta** (huomaa lihavointi), sen päällä on taso "Tausta:n kopio#1" ja sen päällä "Tausta:n kopio". Oletusnimet eivät ole kovin mielikuvituksellisia mutta siihen ei tarvitse kiinnittää nyt huomiota, kohta opimme miten tasojen nimiä voidaan vaihtaa.

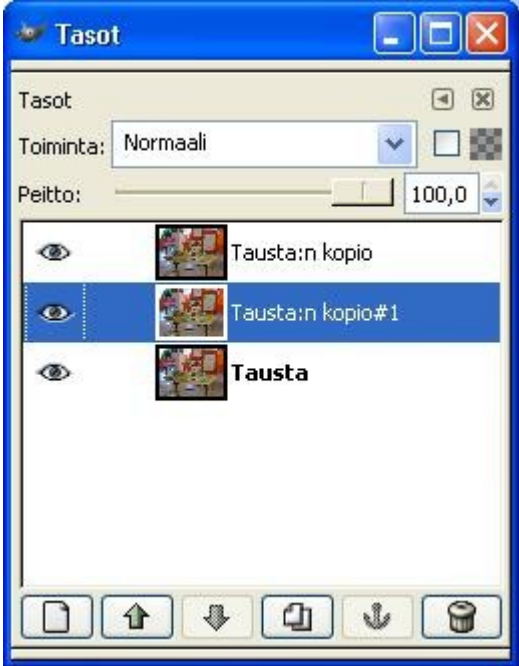

Kuva 2. Tässä tasotyökalussa on kolme tasoa päällekkäin, tehty "kopio taso"-työkalulla (katso alempaa kohdasta "Tason kopioiminen"). Taso "Tausta:n kopio #1" on tällä hetkellä valittuna (sininen). Valitun tason saa muutettua klikkaamalla toisen tason päällä hiiren vasenta nappia.

Kuva 3. Kun tarraat tasosta kiinni, niin se muuttuu oheiseksi pikkukuvaksi, Kun liikutat sitä pystysuunnassa ylös tai alas, saat kiinnitettyä sen toiseen paikkaan, jolloin sen järjestys pinossa muuttuu. Tasotyökaluun ilmestyy vaakasuora viiva ilmaisemaan sitä, että taso, jota haluat muuttaa voidaan kiinnittää kyseiselle paikalle. Kokeile siirtää tasoja edestakaisin kunnes ajatus on tullut selväksi!

**Huomio!** Alkuperäinen taso on aina oletusarvoisesti lukittu pinon alimmaiseksi. Muuten tasoja voi siirtää mielivaltaisesti, mutta alkuperäisen tason alle et voi siirtää mitään, etkä voi siirtää alkuperäistä tasoa niin että sen alla olisi toisia tasoja. Tämän huomaa siitä, että teksti "tausta" on

lihavoitu (kuva 2). Se on lukittu sen takia, että yleensä alkuperäistä tasoa ei ole tarvetta siirtää minnekään ylemmälle paikalle, ja sen estäminen on tavallaan turvallisuuskysymys:) Jos jostain syystä haluat siirtää alkuperäisen tason alle toisia tasoja (kuten joissakin tapauksissa esimerkiksi alfakanavan kanssa se on järkevää) klikkaa alkuperäisen kuvan tasoa hiiren oikealla ja valise "Lisää alfakanava". Sinun ei tarvitse tässä vaiheessa tietää mitä tuo "alfakanava" on, sen valinta ei vaikuta kuvan näkyviin ominaisuuksiin millään tavalla. Toinen (vaivalloisempi) tapa on tehdä alkuperäisestiä kuvasta kopio kuvassa 4 merkityllä painikkeella ja tuhota alkuperäinen taso: hiiren kakkospainike tason päällä=>"Poista taso". Tämä uusi taso on täsmälleen samanlainen kuin alkuperäinen, mutta sen nimeä ei ole lihavoitu, joten sitä ei ole lukittu pinon alimmaiseksi.

#### **Tasojen kopioiminen (kahdentaminen)**

Tietystä tasosta voidaan ottaa kopioita ja laittaa ne samaan kuvaan eri tasoina. Jotta tämä olisi järkevä operaatio, täytyy tasojen olla osittain läpinäkyviä, jotta muutkin tasot näkyisivät. Tämän ensi silmäykseltä järjettömän kuvankäsittelyoperaation eri sovelluksiin palaamme joskus myöhemmin.

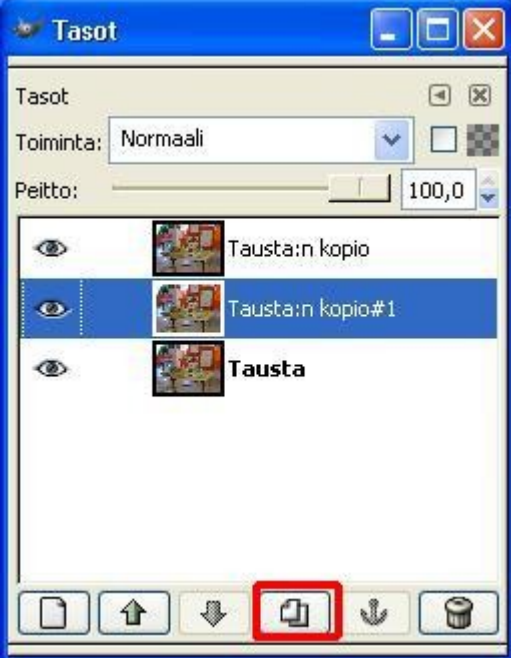

Kuva 4. Kolme tasoa, jotka on luotu "Kahdenna taso"-työkalulla. Kokeile itse samaa!

#### **Uusien tasojen luominen**

Uusia tasoja voidaan vapaasti luoda. Jos tasoksi ei avata määrättyä valokuvaa tai kuviota, niin sille täytyy määrätä pohjaväri. Vaihtoehtoja on GIMP:issä neljä: "Edustaväri", "Taustaväri", "valkoinen" ja "läpinäkyvyys". Edustaväri ja taustaväri voivat olla mitä tahansa värejä, jotka vain valitset edusta- tai taustaväreiksi työkaluikkunassa. "Valkoinen" on vaihtoehto erikseen, koska valkoinen pohjaväri on usein käytetty valinta tasojen luomisessa. "Läpinäkyvyys" tarkoittaa, että taso on täysin läpinäkyvä. Läpinäkyvä taso on hyödytön itsessään, mutta hyödyllinen siinä mielessä että siihen voidaan kopioida tai piirtää muita objekteja. Jos kuvan tai tason läpinäkyvyys on hämärä käsite, apua siihen löytyy jos teet [tämän](http://www.joutsi.com/gimp4/lapinakyvyys.html) oppaan harjoituksen.

Mitä eri pohjavärit merkitsevät? Ne näkyvät kuvassa sillä voimakkuudella kuin "peitto"-arvossa on erikseen määritelty. Yksinkertaisimmat sovellutukset ovat esimerkiksi kellertävä, sinertävä tai vihertävä tasainen väritys kuvaan.

**Huomio!** Yleensä tasojen kanssa aloitteleva ihminen pelästyy sitä että tehtyään uuden värillisen tason koko kuva peittyy tällä värillä siten, että mitään ei näy lävitse. Tämä johtuu siitä että uuden tason peitto-arvo on aina oletuksena 100%. Alenna peitto-arvoa (esimerkiksi kuvassa 5 näkyy tässä käytettävä säätötoiminto), jolloin kuvaan tulee jotain järkeä.

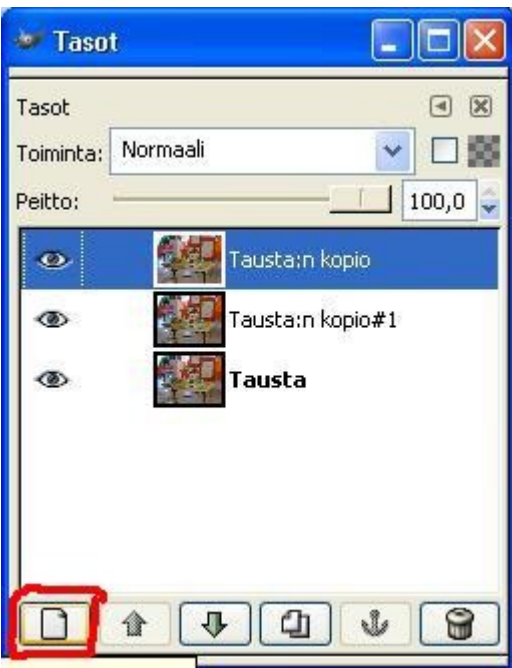

Kuva 5. Uuden tason luominen

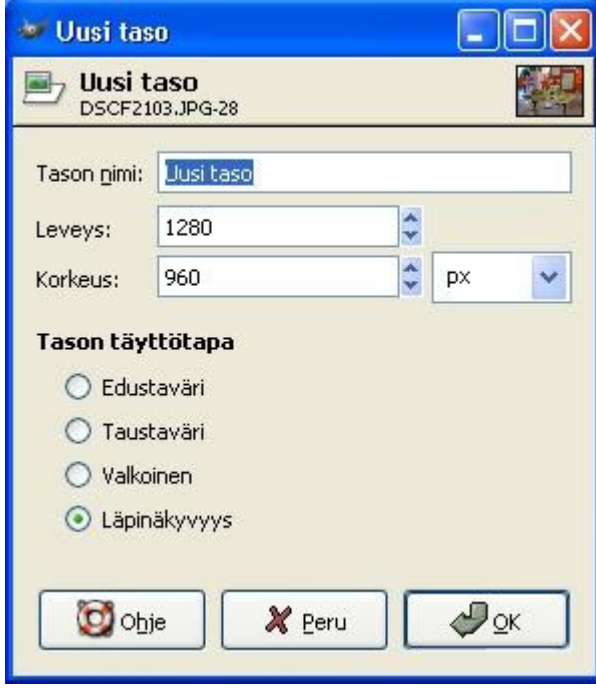

Kuva 6. Uuden tason optiot: tason koko on oletuksena edellisen tason koko, mutta sitä voi toki muuttaa jos katsoo sen aiheelliseksi. Tason nimi kannattaa muuttaa kuvaavaksi ("uusi taso" ei ole kauhean kuvaava nimi) ja tason täyttötapa on tärkeä valinta: minkälainen on tason pohjaväri vai onko taso kenties täysin läpinäkyvä?

#### **Tasojen poistaminen**

Jos joku taso epäonnistuu ja halutaan poistaa, niin se onnistuu aivan yhtä kätevästi kuin sen luominenkin. Valitaan tietty taso hiiren painalluksella ja painetaan "roskapönttö"-nappia ja taso häipyy näkyvistä. Vaihtoehtoisesti voidaan painaa hiiren oikeaa nappia tason päällä ja valitaan avautuvasta valikosta "Poista taso".

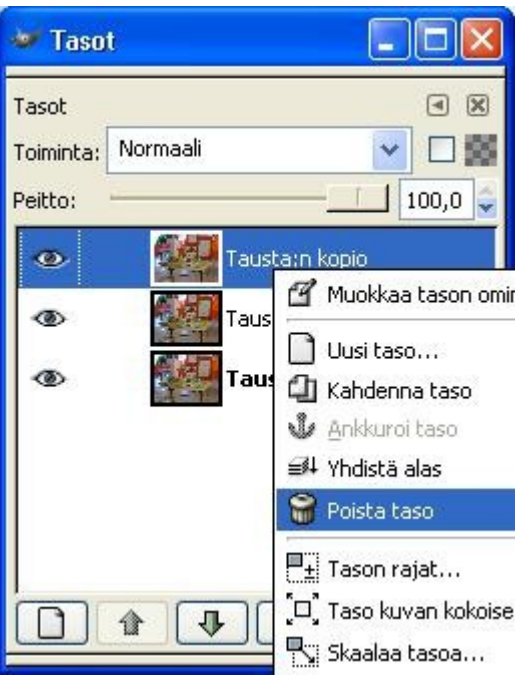

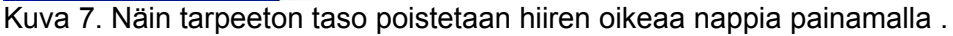

## **Silmät ja ketjut**

Tasotyökalussa näkyvät "silmät" ja "ketjut" (katso kuva 8) ovat yleinen hämmästyksen aihe. Silmähän on työkalu, joka viittaa näkemiseen. Kun silmän päällä painaa hiiren oikeaa nappia, niin umpeutuu ja uusia painallus avaa silmän. Tämä merkitsee sitä, näkyykö kyseinen taso kuvankäsittelyohjelmassa vai eikö se näy. Useasti kuvan muokkaaminen on paljon helpompaa jos joku häiritsevä taso suljetaan pois ja lisätään sitten vasta lopputulokseen.

Ketjut taas liittävät tasot toisiinsa. Jos muokkaat jotenkin (kuten muutat kokoa, leikkaat yms) jotakin tasoa, joka on merkitty ketjun kuvalla, niin myös muut tasot jotka on merkitty ketjun kuvalla, käyttäytyvät samalla tavalla. Tosin useasti (mielestäni) järkevämpää on ensin ankkuroida tasot ja suorittaa sitten mainitut operaatiot, jolloin ketjujen kanssa ei tarvitse työskennellä, mutta joku toinen voi hyvinkin pitää ketjuja kätevämpänä asiaa. Makuasia, kunhan hommat hoituvat, se on tärkeintä. Lue alempaa, mitä tarkoittaa tason ankkurointi.

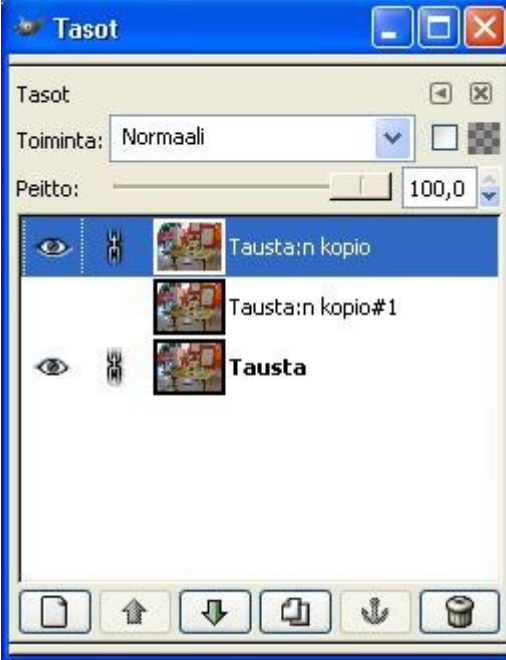

Kuva 8. Tason silmät ja ketjut. Ylimmässä ja alimmassa tasossa on silmät auki, joten ne näkyvät

myös kuvankäsittelyohjelman näkymässä, kun avaat kuvan siihen. Ylin ja alin on myös ketjutettu toisiinsa, eli jos muut ylimmän tason kokoa, niin myös alimman tason koko muuttuu ja päinvastoin, sen sijaan keskimminen taso säilyy muuttumattomana.

Usein, varsinkin kun tasoja on monia kymmeniä, kysytään, että miten saadaan kaikkien muiden tasojen silmät kiinni paitsi yhden. Se onnistuu painamalla "Shift" pohjaan ja klikkaamalla haluttua tasoa. Tällöin kaikkien muiden tasojen silmät sulkeutuvat (jos ne ovat auki), valitun tason silmä pysyy auki. Sama pätee myös ketjuihin, vaikka ketjuissa tämän asian käytännön hyöty onkin rajallinen.

#### **Taso vs. kelluva valinta, tekstitaso**

GIMP:issä on tarkalleen ottaen kolmenlaisia tasoja, "normaaleja tasoja", tekstitasoja ja kelluvia valintoja. Kelluva valinta on taso, joka on rajattu jollakin rajaustyökalulla ja liimattu sitten Ctrl-C/Ctrl-V-menetelmällä toisen kuvan päälle. Kelluva taso ei eroa tavallisesta tasosta oikeastaan mitenkään, kertoo vain sen että joku taso on luotu copy-pastettamalla se toisesta kuvasta. Kaikki copy-paste-menetelmällä lisätyt kuvat ovat oletusarvoisesti kelluvia tasoja. Tekstitasot ovat tekstityökalulla tehtyjä tekstejä, nekin ovat oletusarvoisesti omia tasojaan. Kaikki kolmenlaiset tasot ovat erilaisista nimistään huolimatta hyvin samankaltaisia toistensa kanssa.

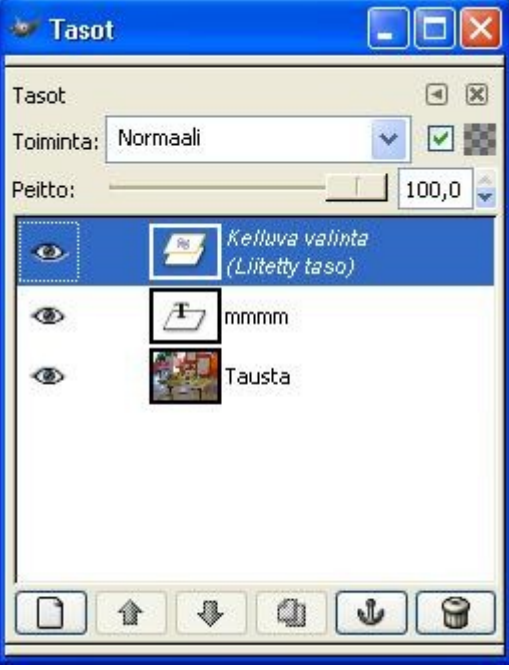

Kuva 9. Kuva, jossa on kolme erilaista tasoa: normaali taso (kuva itse), tekstitaso (tekstityökalulla liitetty teksti "mmmm") ja "kelluva valinta", valintatyökalulla leikattu ja copy-pastettu kuvan osa.

#### **Tasojen nimeäminen uudelleen**

Tasolla on yleensä tietty tärkeä tarkoitus. Tällöin on viisasta, että taso nimetään tätä kyseistä tarkoitusta varten. Varsinkin jos tasoja on useita, ilman huolellista tasojen nimeämistä "punainen lanka" saattaa kadota hyvinkin pian, jolloin ainoa mahdollisuus on aloittaa alusta ja aikaa kuluu hukkaan. Tasojen huolellinen nimeäminen maksaa itsensä varmasti takaisin! Pelkkä "tausta" ja "tausta:n kopio" ovat melko mitään sanomattomia oletusnimiä tasoille. Käytännössä onnistuu painamalla hiiren oikeaa nappia kyseisen tason päällä ja valitsemalla "muokkaa tason ominaisuuksia".

#### **Tason tai kelluvan valinnan ankkurointi**

Kelluvan valinnan ankkurointi eli liittäminen alempaan tasoon on GIMP:issä helppoa. Painat vain hiiren kakkospainiketta jossakin valinnan ulkopuolella, jolloin "juoksevat muurahaiset" häviävät ja kelluva taso ankkuroituu sen alla olevaan tasoon. Tavallisen tason ankkurointi joudutaan suorittamaan tasotyökalussa painamalla tasotyökalussa ankkuri-painiketta . Tekstitason

ankkurointi taas suoritetaan napsauttamalla tekstitasoa hiiren kakkospainikeella ja valitsemalla "yhdistä alas". Myönnetään, asioiden yksinkertaistaminen olisi tässä asiassa toisaalta aiheellista:)

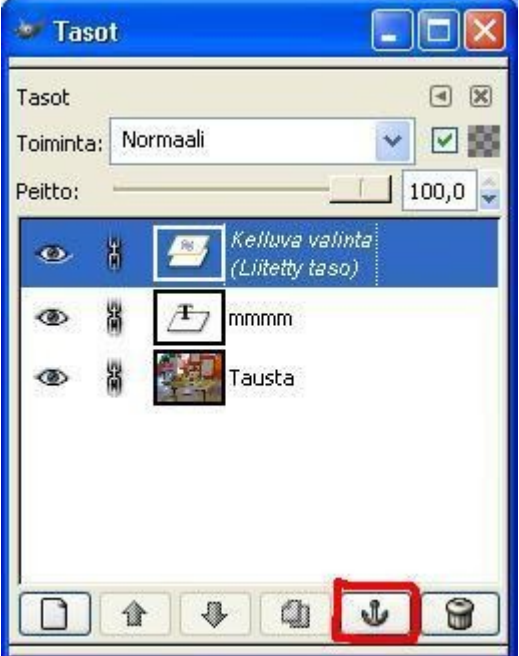

Kuva 10. Valitun tason ankkurointi onnistuu tällä toiminnolla. Jos se ei jostain syystä toimi, niin käytä hiiren oikeaa nappia tason yläpuolella ja valitse "yhdistä alas".

Mitä tarkoitusta sitten tason liittäminen toiseen tasoon palvelee? Yleensä itse kuvassa ei tapahdu mitään muutosta, mutta jos haluat tallentaa kuvan jossakin yleisessä muodossa, kuten .bmp, .gif , .png tai .jpg, niin tämä tasojen liittäminen toisiinsa tapahtuu joka tapauksessa automaattisesti tallentamisvaiheessa. GIMP:in oma formaatti, .xfc, säilyttää tasot ennallaan tulevaa työskentelyä varten.

#### **Valmiin kuvion tai valokuvan avaaminen toisena tasona jo auki olevaan kuvaan**

Valmiin kuvion tai valokuvan avaaminen tasona muokattavaan kuvaan onnistuu monellakin tavalla, mutta kaikkein kätevintä on valita avatun kuvan ylävalikosta "Tiedosto"=>"Avaa tasona" ja valita sieltä avattava kuvatiedosto. Toinen (työteliäämpi) tapa on laittaa muokattavan valokuvan päälle uusi läpinäkyvä taso ja liittää siihen Ctrl-C/Ctrl-V-menetelmällä uusi valokuva.